#### **Contents**

Visit the topics listed below to learn more about **Kudo Image Viewer**.

Quick Start What is Kudo Image Viewer Opening Kudo Image Viewer Kudo Image Viewer Menus Using "Drag and Drop" with the Kudo Image Viewer File Formats Creating an Image Collection Customer Services **Image Conversion** Playing Movies and Sounds Surfing an Image Collection Internet Explorer Settings Internet Files Microsoft Office Documents and other files Buy Kudo

#### **Quick Start**

**Kudo Image Viewer** is a fast, viewer/player designed for users, managers and publishers of image and media file collections. **Kudo Image Viewer** is able to quickly display, convert, annotate and resize thousands of image files.

**Kudo Image Viewer** is tightly integrated with **Kudo Image Browser**, **Kudo Internet File Browser**, the Windows **File Explorer** and Microsoft **Internet Explorer**.

#### **Kudo Image Viewer users can:**

- · Access image and media files on remote file systems via FTP and HTTP
- · Invoke complex batch processes via single menu selections or toolbar clicks.
- · View multimedia slides shows and screen savers with background music
- · Surf a collection of images and select images for further processing
- · Add text captions or bookmarks, resize, convert view and rename images in batch mode.
- · Drag and drop files from and to the Windows **File Explorer** and the **Internet Explorer**.
- · Zoom, rotate, adjust brightness, contrast and colors of image files
- Print images
- · Display lots of images in a light table format

#### **The First Time**

Starting **Kudo Internet Multimedia Suite** for the first time opens **Kudo Image Browser** with the sample catalog or index catalog, **Kudo Image Viewer** with an image and the **Kudo Internet File Browser** with informational messages for first time users.

#### **The Next Time**

Access Kudo from the Windows **Start** menu or put shortcuts to **Kudo Image Browser**, **Kudo Image Viewer** and the \Kudoims5\Catalogs folder on your desktop to speed up your work.

To view or play a collection of files, drag them from the **File Explorer** and drop them on the **Kudo Image Viewer** shortcut icon on your desktop or on the open **Kudo Image Viewer** window. You can also choose the **View Images** selection from the Kudo Image Browser **Edit Found Set** menu.

#### **Selecting image files**

You can easily select files for further processing after dropping image file(s) from the Explorer onto the **Kudo Image Viewer**.

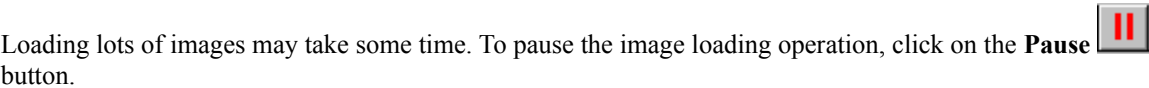

Select an open image file by clicking on it with the left mouse button. Process the selected image or put it in a catalog for later processing. Add an image file to your catalog via drag and drop or with a **Ctrl+right** click of the mouse. You can use the **Go Back** arrow toolbar button to navigate back to the desired file or you can click on it to select it. Wait for the image files to complete loading and choose the **Show All Images** from the **Kudo Image Viewer View** menu.

#### **Displaying images**

Open a Kudo catalog and right-click a thumbnail to open **Kudo Image Viewer**. If the file linked to the

thumbnail is available on the local file system, then it will display in the open **Kudo Image Viewer** window. If the linked file is on a remote file system then **Kudo Image Viewer** will get it. Drag and drop image files from the **Internet Explorer** on the **Kudo Image Viewer** to view them.

#### **Displaying local files with broken catalog links**

**Kudo Image Viewer** can display files that have been moved since the catalog was last updated. If the original image file is not available, then a "**Can't find image, please locate it**" dialog box will appear. This dialog is an opportunity to show **Kudo Image Browser** the location of the image file on the local file system. If you find the file in this dialog, Kudo Image Browser will automatically update the file location in the thumbnail record and pass the file to **Kudo Image Viewer** for display. The next right click will be handled without a dialog if the linked file is in the same folder.

#### **Displaying Kudo catalog records with URL links**

If the original image is not available but the Kudo catalog thumbnail is linked to an FTP or HTTP URL, then a "**Get Image from URL**" dialog box will appear. This dialog is an opportunity to **tell Kudo Image Browser** to get the image from the remote file system URL and display it in **Kudo Image Viewer**. If you tell Kudo to go to the URL and the action is successful then the next right click will be handled without a dialog. Some URL connections require a logon and have time restrictions.

#### **What is Kudo Image Viewer?**

**Kudo Image Viewer** is a full-featured viewer/player designed for users, managers and publishers of collections of images, Internet and office document files, movies and sounds on local and remote file systems. This 32bit Windows 95/NT application has tools that work on individual or groups of image files for editing, cataloging, annotating, converting, resizing, rotating, flipping, mirroring, printing or viewing in a slideshow.

Files displayed in **Kudo Image Viewer** can be served to other Windows applications using drag and drop, copy and paste. Kudo Image Browser and **Kudo Internet File Browser** can also serve and receive files via right click and **Ctrl+right** click mouse commands.

#### **Kudo Image Viewer is:**

- · a fast, viewer/player designed for users, managers and publishers of image and media file collections
- able to display and process thousands of image and media files.
- · tightly integrated with Kudo Image Browser, **Kudo Internet File Browser**, the Windows **File Explorer** and Microsoft **Internet Explorer**.
- an Internet browser.

#### **Kudo Image Viewer users can:**

- · access image and media files on remote file systems via FTP and HTTP
- · Invoke complex batch processes via single menu selections or toolbar clicks.
- · View multimedia slides shows and screen saves with background music
- · Surf a collection of images and select images for further processing
- · Add text captions or bookmarks, resize, convert and rename images in batch mode.
- · Drag and drop files from and to the Windows **File Explorer** and the **Internet Explorer**.
- · Zoom, rotate, adjust brightness, contrast and colors of image files
- Print images
- · Display lots of images in a light table format

### **Opening Kudo Image Viewer**

#### **Open Kudo Image Viewer from Kudo Image Browser:**

- by right clicking on a thumbnail image
- by clicking on the binoculars icon on the toolbar
- · by selecting Viewer from the Image menu

#### **Open Kudo Image Viewer from Kudo Internet File Browser**

- by clicking on the binoculars icon on the toolbar
- · by choosing the View Selected Images option from the Tools Menu

#### **Kudo Image Viewer can also be opened from:**

- · the **File Explorer** by double clicking on the **Kudo Image Viewer** icon
- · the **File Explorer** by dropping an image or media file on the **Kudo Image Viewer** icon
- the Windows Start Menu Kudo Image Browser selection
- · an associated image or media file (see Windows Help to learn how to associate a document with an application)

The open **Kudo Image Viewer** window is a convenient drop target for files dragged from the **File Explorer**, for Internet links dropped from the **Internet Explorer** and for files dropped from OLE server applications such as **Kudo Image Browser**.

# **Kudo Image Viewer Menus**

Visit the topics listed below for more information about the **Kudo Image Viewer** menu options.

File **Edit View** Tools Help GDI free

# of images

### **File Menu for Kudo Viewer**

Visit the topics listed below for more information about the **Kudo Image Viewer** File menu options.

**New** 

**Open** 

Close

Save As

Copy File To Disk

**Set Printing Size** 

**Print** 

**Print Preview** 

Print Setup

**Delete** 

**Recent Files** 

# **Create New Image File**

Opens a new image window named UTITLED1.BMP inside the main **Kudo Image Viewer** window. To create a new image file you must paste an image to the new window and save it to disk.

## **Open Image File**

Opens the **Open Image(s) to View** file selection dialog. This can be used to display images or play media files within the main **Kudo Image Viewer** window. Keyboard shortcut is **Ctrl+O**.

The preferred way to display images is by right clicking on a Kudo catalog thumbnail or dragging a thumbnail or file from the **File Explorer** and dropping it on the **Kudo Image Viewer** title bar.

## **Close Image File**

Closes the selected (current or uppermost window) file in the main **Kudo Image Viewer** window. To select a file click on the window with the left mouse button. Use the **Go Back** and **Go Forward** toolbar buttons to surf a stack of images in the main **Kudo Image Viewer** window.

## **Save As Icon**

Opens a dialog for converting the current image to a Windows 95 icon (.ICO) file and saving it to disk.

### **Save as BMP**

Opens the **Save Image in BMP Format** dialog for converting the current image to a Windows 95 .BMP file and saving it to disk. The current image dimensions are preserved.

## **Save In Other Formats**

Opens the **Save As** dialog for converting the current image to a GIF, JPG or PNG file and saving it to disk. The current image dimensions are preserved.

# **Copy File to Disk**

Opens the **Copy File To** dialog for saving a copy of the selected image to disk.

## **Set Printing Size**

Opens **Printing Size** dialog for adjusting the image print size. Different resolution printers will print the image in different sizes. For example, a 600 dpi printer will print an image that is one quarter the size of the same image printed on a 300 dpi printer.

## **Print**

The **Print** function applies to image files only and can be accessed from the **File** menu or via the keyboard shortcut **Ctrl+P**.

### **Print Preview**

Use **Print Preview** to see how your image will print using the current printer settings. You can modify the size of the printed image using the **Set Printing Size** selection.

# **Print Setup**

Setup printer options.

## **Delete File**

Closes the selected image file window in the **Kudo Image Viewer** main window and irreversibly deletes it from the file system. Does not put the file in the **Recycle Bin**.

### **Recent Files**

List of most recently used files.

### **Edit Menu**

**Edit** menu commands operate on the selected image window only. The can be undone with the **Undo** command or the **Revert** button on the toolbar. To prevent irreversible change in the image file don't save the modified image to disk with the original file name.

copy paste undo redo crop flip image mirror image rotate color mode grayscale (8bit) color mode index color (8bit) color mode true color (24 bit) resize brightness/contrast sharpen/soften sharpen sharpen/soften sharpen more sharpen/soften soften sharpen/soften soften more

# **Copy**

The **copy** command is accessed from the **Edit** menu or via the **Ctrl+C** keyboard shortcut. Copies the selected image to the Windows **Clipboard**. Select the image window in the **Kudo Image Viewer** main window with a single left click of the mouse. The selected window is also called the current window.

# **Paste**

Ctrl+V or Paste from the Edit menu puts the contents of the clipboard into the selected window. Use copy and paste to create a new image file.

## **Undo**

Reverses the last image editing operation. This is not the same as the **Rever**t button on the toolbar. The **Revert** button reloads the original image from the disk.

## **Redo**

Reverses the last **Undo**.

#### **Crop**

Access the **crop** command selection from the **Edit** menu or from the toolbar. This command will allow you to select and copy a rectangular portion of an existing image file to the clipboard. Paste the contents of the clipboard to a new image window and save the file to disk to create a new "cropped" image.

When you select **crop** you get a rectangular "cropping cursor" that you use to paint a rectangle in the selected image window. Copy the painted rectangle area to the clipboard and paste it into a new **Kudo Image Viewer** window. Save the new cropped image file to disk in the desired format.

## **Flip Image**

The **Flip Image** function applies to the current selected image and can be accessed from the **Edit** menu or toolbar button. The **Flip Image** function inverts the image in the active window on its vertical axis. This function changes the display only and not the original image file.

## **Mirror Image**

The **Mirror Image** function applies to displayed image files and can be accessed from the **View** menu or toolbar button. The **Mirror Image** function creates the mirror image of the image in the active window. The **Mirror Image** function changes the display only and not the original image file.

#### **Rotate**

Opens a **Rotate** dialog that allows you to select the degrees of clockwise rotation for the selected image window. Changes the image window in the **Kudo Image Viewer** only. Closing the image window gives you an option to save the modified image to disk as a new file or a different format.

## **Color Mode Grayscale**

This selection allows you to see the image in 256 shades of gray. Changes the image window in the **Kudo Image Viewer** only. Closing the image window gives you an option to save the modified image to disk as a new file or a different format.

### **Color Mode Indexed Color**

The **Color Mode Index Color** command allows you to preview the image in 256 colors indexed to optimize the palette. Changes the image window in the **Kudo Image Viewer** only. Closing the image window gives you an option to save the modified image to disk as a new file or in a different format.

### **Color Mode True Color**

The **Color Mode True Color** (24 bit) command allows you to preview the image with a palette of millions of colors. This is useful for adding color to a limited color palette image. Changes the image window in the **Kudo Image Viewer** only. Closing the image window gives you an option to save the modified image to disk as a new file or in a different format.

#### **Resize**

The **Resize Image** command opens a Resize dialog that allows you to select pixel and aspect ratio parameters to resize the selected image. Changes the image window in the **Kudo Image Viewer** only. Closing the image window gives you an option to save the modified image to disk as a new file or in a different format.

## **Brightness/Contrast**

The **Brightness/Contrast** command opens a **Brightness/Contrast** dialog that allows you to change brightness and contrast parameters of the selected image. Changes the image window in the **Kudo Image Viewer** only. Closing the image window gives you an option to save the modified image to disk as a new file or in a different format.

## **Sharpen/soften Sharpen**

The **Sharpen** command applies an edge enhancement algorithm to the selected image window. Changes the image window in the **Kudo Image Viewer** only. Closing the image window gives you an option to save the modified image to disk as a new file or in a different format.

## **Sharpen/soften Sharpen More**

The **Sharpen More** command applies an edge enhancement algorithm with an increased edge gradient to the selected image window. This is not the same as using the Sharpen command multiple times on the same image.

Changes the image window in the **Kudo Image Viewer** only. Closing the image window gives you an option to save the modified image to disk as a new file or in a different format.
## **Sharpen/soften Soften**

The **Soften** command applies an edge dithering algorithm to the selected image. Useful for smoothing jagged edges on an image.

Changes the image window in the **Kudo Image Viewer** only. Closing the image window gives you an option to save the modified image to disk as a new file or in a different format.

## **Sharpen/soften Soften More**

The **Soften More** command applies an enhanced edge smoothing algorithm to the selected image window. This is not the same as using the Soften command multiple times on the same image.

Changes the image window in the **Kudo Image Viewer** only. Closing the image window gives you an option to save the modified image to disk as a new file or in a different format.

## **View Menu**

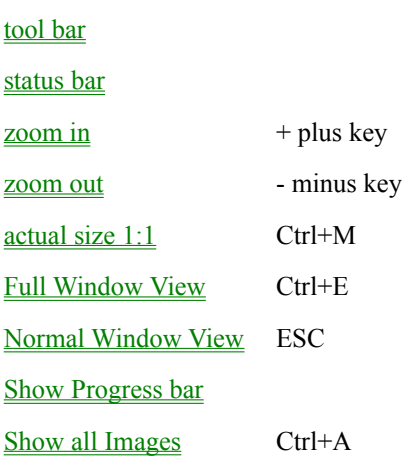

### **Tool bar**

The **Toolbar** selection turns the toolbar display off and on. The toolbar is made up of four small tool bars and is dockable, that is, the bars can be moved anywhere on the screen. The toolbars return to their original location upon reopening **Kudo Image Viewer**.

#### **Status Bar**

The **Status Bar** selection turns the status bar display off and on. The status bar is in the bottom of the **Kudo Image Viewer** main window and displays the current state of **Kudo Image Viewer**. Information displayed in the status bar is useful when monitoring batch operations.

### **Zoom in**

The **Zoom In** command increases the size of the image in increments of 20%. The image display expands from the upper left corner of the image window. Scroll bars appear to maintain the image window size. This command can be accessed from the **View** menu, or + plus key.

To restore the image window to actual size use the **Image Actual Size** toolbar button or drag the image window open.

### **Zoom in button**

Start and stop zooming in mode by clicking on the zoom in toolbar button. This function changes the display only and not the original image file. You may have to move the cursor with each zoom increment to maintain zooming in on a point.

To restore the image window to actual size use the **Image Actual Size** toolbar button or drag the image window open.

#### **Zoom out**

The **Zoom Out** command decreases the size of the image in increments of 20% and can be accessed from the **View** menu,  $+/-$  minus key or toolbar button. This function changes the display only and not the original image file.

To restore the image window to actual size use the **Image Actual Size** toolbar button or drag the image window open.

### **Actual Size**

The **Actual Size** image display function can be accessed from the View menu, **Ctrl+M**, or toolbar button. The **Actual Size** function will change the current active (uppermost) image window to the full pixel size of the image. Scroll bars will appear if the main **Kudo Image Viewer** window is too small to fit the actual size of the image window.

### **Full Window View**

The **Full Window View** command expands the selected image window and the main **Kudo Image Viewer** Window to full screen and can be accessed from the View menu or the keyboard shortcut **Ctrl+E**.

### **Normal Window View**

The **Normal Window View** reverts the **Full Window View** to its prior setting and is accessed from the **View** menu or the **ESC** key.

## **Show Progress bar**

The **Show Progress bar** command toggles the progress bar display that appears when larger images are opened in the **Kudo Image Viewer** and is accessed from the **View** menu.

## **Show all Images**

The **Show all Images** command reorganizes and resizes the existing image windows in the main **Kudo Image Viewer** window into columns and rows similar to 35mm slides on a light table. The **Show all Images** command is accessed from the **View** menu, the toolbar button or the keyboard shortcut **Ctrl+A**.

#### **Tools Menu**

Visit the topics listed below for more information about the **Kudo Image Viewer Tools** menu options.

Selected Image As Wallpaper

Export Image

Write Text On Image

Slide Show with current images

Slide Show with default images

Slide Show from List

**Slide Show settings** 

Screen Saver current images

Screen Saver default images

**Screen Saver From List** 

**Screen Saver settings** 

Play Media File

**Stop Playing Media File** 

**Play Music** 

Open Kudo Image Browser

Catalog All Open Images

**Catalog the Current Image Ctrl+right** click

## **Selected Image As Wallpaper**

The **Selected Image As Wallpaper** command opens the **Wallpaper Preferences** dialog. Selecting OK in the dialog converts the current image file to a Windows wallpaper file and puts a copy in the Windows or the Winnt directory. This command is accessed from the **Tools** menu.

# **Wall Paper Preferences Dialog**

Selecting OK in the dialog converts the current image file to a Windows wallpaper file and puts a copy in the Windows or the Winnt directory. This dialog is accessed from the **Selected Image As Wallpaper** command in the **Tools** menu.

# **Export Image**

The **Export Image** command opens the **Export Image** dialog to select parameters for converting image files to GIF, JPG or PNG. Accessed from the **Tools** menu.

# **Export Image Dialog**

The **Export Image** dialog selects parameters for converting image files to GIF, JPG or PNG and is accessed from the **Tools** menu. Supports image resizing and batch operations on groups of image files.

#### **Write Text On Image**

The **Write Text On** Image command opens the **Write Text** message box that informs you to click on the position where the text should start. Upon clicking on the desired text position, the **Enter Text For Image Caption** dialog appears. This dialog sets the parameters for writing the captions.

To write text on, append text to or write a watermark on the current selected image file, click on the **Write Text On** toolbar button or choose the **Tools** menu **Write Text On Image** selection. The immediate next step is clicking on the image with the mouse to select the location to begin writing text. Text is written from left to right.

The next step is choosing the appropriate selections from the **Enter Text for Image Caption** dialog and trying different options by clicking on the **Write It** button. Each click on the **Write It** button yields a different temporary image.

Each write operation displays a new temporary image that can be saved to disk or discarded. Use the Show All Images selection from the View Menu to show all the trial versions of the image before saving the keepers to disk.

#### **Batch Write Text on Image**

Writing the same text on a number of images is identical to writing text on the current image except that you must first select the images to write on and the folder to output the resulting modified image files. When you click on **Batch** mode select the output folder and click on OK. The next step is dragging the image files for processing onto **Kudo Image Viewer** from the **File Explorer**. You can also add images for processing from the current found set of the catalog by selecting View Images from the **Kudo Image Browser Edit Found Set** menu.

It's a good idea to test your operation on a single image before committing to a batch of images. Kudo will overwrite the modified images if you use the same output folder.

#### **Image Quality**

Every time a JPG file is written it looses image quality. Work with images as BMP until you are finished with the editing process and then convert the images to JPG as the final step. GIF, PNG and BMP image formats should not lose image quality when resaved.

# **EnterText For Image Caption Dialog**

The **EnterText For Image Caption** dialog sets the parameters for writing text captions on images. Batch or single file operations and font selection are supported. This dialog is accessed from the **Write Text on Image** selection in the **Tools** menu or the toolbar button.

#### **Slide Show with current images**

The **Slide Show with current images** command starts a slide show with the images currently open in the main **Kudo Image Viewer** window. The images are restored when the slide show ends. The current **Slide Show preferences** are used.

The **Slide Show with current images** command is accessed from **the View Slide Show with Current Images** selection in the Tools menu. The command is not accessed from the toolbar button.

Exit **Slide Show** with a right mouse click or **ESC** or **END** key. Manual scroll mode can also exit with **spacebar**.

To navigate forward in manual scroll mode press the left mouse button or the **PageDown** key. To navigate backwards press the **PageUp** key.

#### **Slide Show with default images**

The **Slide Show with default images** command starts a slide show with the images in the slide show list. The slide show list is created in the **Slide Show Preferences** dialog.

 This command is accessed from the **View Slide Show with Default Images** selection in the **Tools** menu. Or from the Slide show toolbar button.

Exit **Slide Show** with a right mouse click or **ESC** or **END** key. Manual scroll mode can also exit with **spacebar**.

To navigate forward in manual scroll mode press the left mouse button or the **PageDown** key. To navigate backwards press the **PageUp** key.

#### **Slide Show from List**

The **Slide Show from List** command opens **the Select Image List to Open** dialog box that allows you to select a slide show list file. Slide show list files are created by the **Kudo Image Browser Create SlideShow List** command from the **Edit Found Set** menu. Pressing **Open** starts a slide show with the current slide show preference settings.

This command is accessed from the **View Slide Show from List** selection in the **Tools** menu.

Exit **Slide Show** with a right mouse click or **ESC** or **END** key. Manual scroll mode can also exit with **spacebar**.

To navigate forward in manual scroll mode press the left mouse button or the **PageDown** key. To navigate backwards press the **PageUp** key.

# **Slide Show settings**

The **Slide Show settings** command opens the **Slide Show Preferences** dialog. Use this dialog to set the default slide show parameters.

#### **Screen Saver**

The **Screen Saver** selection in the **Tools** menu gives you further options for starting, creating or modifying a Kudo screen saver.

The Kudo screen saver function uses the Windows screen saver and can be accessed from the Windows **Display Properties Dialog** screen saver list. The Kudo screen saver settings dialog sets parameters for the screen saver.

Invoking the **Screen Saver Current Images** or Default Images commands replaces the list of image or media files in the Kudo screen saver and starts the screen saver. The list can also be replaced by the **Screen Saver** toolbar button and the **Edit Found Se**t menu **Screen Saver** selection in **Kudo Image Browser**.

Stop the screen saver with a mouse click or any key. Image files that were open in **Kudo Image Viewer** are not affected.

## **Screen Saver current images**

The **Screen Saver current images** command replaces the screen saver image display list with the image files open in the **Kudo Image Viewer** main window and starts the screen saver.

## **Screen Saver default images**

The Screen Saver default images command starts the screen saver. This command does not modify the screen saver and can be accessed from the **Tools** menu or from the toolbar **Screen saver** button.

### **Screen Saver from List**

The **Screen Saver from List** command opens the **Select Image List to Open** dialog box that allows you to select a list file. Image list files are created by the **Kudo Image Browser Create SlideShow List** command from the **Edit Found Set** menu. Pressing Open starts a screen saver with the current screen saver settings.

This command is accessed from the **Screen Saver from List** selection in the **Tools** menu.

Exit screen saver with a mouse motion or key click.

## **Screen Saver settings**

The **Screen Saver settings** command opens the **Kudo Screen Saver** dialog for setting the default **Kudo screen saver** parameters. The **Kudo screen saver function** uses the Windows screen saver and can be accessed from the Windows **Display Properties Dialog** screen saver list or from the **Kudo Image Viewer Tools** menu.

## **Play Media File**

The **Play Media File** command starts playing the current WAVE or MIDI sound file. This command can be accessed from the **Tools** menu or the toolbar button. This command is enabled when an appropriate media file is selected in the **Kudo Image Viewer** main window.

## **Stop Playing Media File**

The **Stop Playing Media File** command stops playing the current media file. This command can be accessed from the **Tools** menu or the toolbar button. This command is enabled when an appropriate media file is selected in the **Kudo Image Viewer** main window.

# **Play Music**

The **Play Music** command opens the **Select Sound Files for Background Music** dialog. This command can be accessed from the **Tools** menu or the toolbar button.

# **Open Kudo Image Browser**

The Open **Kudo Image Browser** command opens the **Kudo Image Browser** application.

## **Catalog All Open Images**

The **Catalog All Open Images** command opens **Kudo Image Browser** and starts the new catalog creation process with the image files currently open in the main **Kudo Image Viewer** window. This command adds the image files currently open in the main **Kudo Image Viewer** window to the current selected Kudo catalog.

# **Catalog the Current Image**

The **Catalog the Current Image** command adds the selected image or media file to the currently selected Kudo catalog. Access this command from the **Tools** menu, the toolbar button or the mouse command **Ctrl+Right** click.

### **Window menu**

The Window menu contains the following menu selections.

**New Window**

**Arrange Icons**

**Close All Ctrl+A**

**Open Window List**
### **New Window**

Creates an additional copy of the current image window and renames the windows with a numerical suffix.

# **Arrange Icons**

Arranges minimized image windows in the main **Kudo Image Viewer** window.

# **Close All**

The **Close All** command closes all file currently open in the main **Kudo Image Viewer** window. Access from the **Window** menu, the toolbar button or the keyboard shortcut **Ctrl+A**.

# **Open Window List**

A list of currently open windows in the main **Kudo Image Viewer** window arranged in accession order.

# **Help Menu**

The **Help** menu contains the following menu selections.

**Index**

**Using Help**

**Open Kudo Web Page**

**About Kudo Viewer**

### **Index**

Opens the **Kudo Image Viewer Help File** index.

# **Using Help**

Opens Microsoft's **Help on Help**.

# **Open Kudo Web Page**

Opens the Kudo home page on the Internet. This is the best place to get current information about Kudo products and support.

#### **GDI Free**

Viewing and playing collections of multimedia files requires lots of hard disk, system memory and fast graphics display.

We recommend that you not allow your system to exhaust its memory resources during batch imaging operations. The most common cause of problems with graphics intensive applications such as Kudo are inadequate memory resources.

Your system will become sluggish and may stop altogether when memory resources are depleted. If this occurs you may need to restart your system to restore normal operations.

You can see your systems' **Graphics Device Interface** (GDI) memory resource in the **Kudo Image Viewer** menu bar. This is an important indicator of the status of the graphics resources available to Kudo and other graphics applications. You should not allow the GDI to run lower than 20%.

When viewing a large number of images simultaneously you should monitor the status of your virtual memory on Win95 or commit memory on NT4 Workstation. If memory resources are depleted, pause **Kudo Image Viewer** with the **Pause** toolbar button and close some or all (**Ctrl+A**) of the image files

# **# of Images**

Displays the number of files currently open in the main **Kudo Image Viewer** window.

# **Drag and Drop to the Kudo Image Viewer**

Use the **File Explorer** to select files with the mouse (See Windows help for selecting sets of files). Click and depress the left mouse button while dragging the file(s) to the open **Kudo Image Viewer** window. Releasing the mouse button drops the file(s) onto the viewer. The dropped files are displayed in the open windows according to the selection order. Pause or stop the display of dropped image files with the Pause or Stop buttons on the Toolbar

#### **Image Conversion**

**Kudo Image Viewer** can convert most common raster image files and one vector (WMF) image format to BMP, GIF, JPG, ICO, or PNG image formats.

To save the currently selected image file in the **Kudo Image Viewer** window to another name, choose the File Save As selection in the File menu. The File Save As selection will also allow you to change the format of the selected image.

To convert one or more images, choose the Export Image selection from the Tools menu and follow the prompts. Drag image files to convert from an open Kudo catalog, select View Images from the **Kudo Image Browser** Edit Found Set menu, drag them from the **File Explorer** or choose images already open in **Kudo Image Viewer**.

You can choose the export file format, pixel dimensions, destination and in the case of JPG, image compression.

Converted files are saved in lower letter case with the original file names.

To resize images without conversion you must select the same file format as the source image files.

# **Playing Movies and Sounds**

All popular video and sound file formats are supported by **Kudo Image Viewer** and can also be played in the Slide Show and Screen Saver.

# **Selecting files using File Explorer**

Hold down the Shift or Ctrl keys while using the left mouse button to select sets of files from the **File Explorer**'s right window. (See also Your Windows User Guide or Windows Help file)

# **Drag and Drop from Kudo**

Drag and drop individual thumbnails from **Kudo Image Browser** or sets of files from the Explorer onto the Title Bar of the **Kudo Image Viewer** to view or play the image, media file or office document.

#### **File Formats**

**Kudo Image Viewer** will display the following file formats with its Import Filters listed below. Many of the file formats listed below such as the TIF, JPG, GIF and PNG have a large variety of different file format versions. Kudo will convert most image formats to the following formats with its Export Filters listed below. This information is taken from the file KUDOVWR32.INI that is distributed with Kudo and may not be current.

#### **[Kudoview Graphics Filters - Import Filters]**

```
BMP - Microsoft Bitmap Format|*FILTERS\MBMP32.FLT=*.BMP
```
- AI Adobe Illustrator File EPS|\*FILTERS\MEPS32.FLT=\*.AI
- AU Sun Audio Format|\*Filters\MWEB32.FLT=\*.AU
- AIF Sound File Format|\*Filters\MWEB32.FLT=\*.AIF
- AIFF Sound File Format|\*Filters\MWEB32.FLT=\*.AIFF
- ASD Astound File Format|\*FILTERS\MASD32.FLT=\*.ASD
- AVI Microsoft Audio-Video Interleaved|\*FILTERS\MAVI32.FLT=\*.AVI
- CDR CorelDraw > v.3 Internal Document Format|\*FILTERS\MCDR32.FLT=\*.CDR
- CDT CorelDraw > v.3 Internal Template Format|\*FILTERS\MCDR32.FLT=\*.CDR
- CMX CorelDraw > v.3 External Document Format|\*FILTERS\MCDR32.FLT=\*.CMX
- CPT CorelPaint Template Format (TIF)|\*FILTERS\MTIF32.FLT=\*.CPT
- DLL DOS/Windows Dynamically Linked Libraries|\*FILTERS\MEXE32.FLT=\*.DLL
- DOC Microsoft Word Documents|\*FILTERS\MHTM32.FLT=\*.DOC
- DOT Microsoft Word Templates|\*FILTERS\MHTM32.FLT=\*.DOT
- DWG AutoCAD > Rel.12 Internal Document Format|\*FILTERS\MDWG32.FLT=\*.DWG
- EPS Encapsulated Postscript File|\*FILTERS\MEPS32.FLT=\*.EPS
- EXE DOS/Windows Executables|\*FILTERS\MEXE32.FLT=\*.EXE
- FON Font Library Format|\*FILTERS\MTTF32.FLT=\*.FON
- FPX Kodak Flash Pix|\*FILTERS\MHTM32.FLT=\*.FPX
- GIF Graphics Interchange Format|\*FILTERS\MGIF32.FLT=\*.GIF
- HTM HyperText Markup Language|\*Filters\MWEB32.FLT=\*.HTM
- HTML HyperText Markup Language|\*Filters\MWEB32.FLT=\*.HTML
- ICO Windows Icons|\*FILTERS\MICO32.FLT=\*.ICO
- JPG JPEG File Format|\*FILTERS\MJPEG32.FLT=\*.JPG
- JPEG JPEG File Format|\*FILTERS\MJPEG32.FLT=\*.JPEG
- JPE JPEG File Format|\*FILTERS\MJPEG32.FLT=\*.JPE
- KDB non compressed Kudo Katalogs|\*FILTERS\MKDB32.FLT=\*.KDB
- KDN compressed Kudo Katalogs|\*FILTERS\MKDN32.FLT=\*.KDN

MPG - Motion Picture Experts Group Format|\*FILTERS\MMPEG32.FLT=\*.MPG MPEG - Motion Picture Experts Group Format|\*FILTERS\MMPEG32.FLT=\*.MPEG MID - Midi Audio Format|\*FILTERS\MMIDI32.FLT=\*.MID RMI - Midi Audio Format|\*FILTERS\MMIDI32.FLT=\*.RMI RTF - RTF Format|\*Filters\MWEB32.FLT=\*.RTF MOV - Apple QuickTime Movie|\*FILTERS\MMOV32.FLT=\*.MOV PCD - Kodak Photo CD|\*FILTERS\MPCD32.FLT=\*.PCD PCX - Zsoft PC Paintbrush Bitmap|\*FILTERS\MPCX32.FLT=\*.PCX PCT - Macintosh Picture Format|\*FILTERS\MPICT32.FLT=\*.PCT PIC - Macintosh Picture Format|\*FILTERS\MPICT32.FLT=\*.PIC PDF - Adobe Acrobat File Format|\*FILTERS\MHTM32.FLT=\*.PDF PFB - Adobe Type 1 Font Format|\*FILTERS\MATM32.FLT=\*.PFB PNG - Gif24 / PNG File Format|\*FILTERS\MPNG32.FLT=\*.PNG POT - Microsoft Powerpoint Templates|\*FILTERS\MHTM32.FLT=\*.POT PPT - Microsoft Powerpoint Files|\*FILTERS\MHTM32.FLT=\*.PPT PSD - Adobe PhotoShop 2.5 Format|\*FILTERS\MPSD32.FLT=\*.PSD PSS - PostScript Type 1 Font Format|\*FILTERS\MATM32.FLT=\*.PSS RMI - Midi Audio Format|\*FILTERS\MMIDI32.FLT=\*.RMI TGA - Truevision Targa File Format|\*FILTERS\MTGA32.flt=\*.TGA THM - JPEG File Format|\*FILTERS\MJPEG32.FLT=\*.THM TIF - Tag Image File Format|\*FILTERS\MTIF32.FLT=\*.TIF TTF - True Type Font Format|\*FILTERS\MTTF32.FLT=\*.TTF URL - Uniform Resource Locator|\*Filters\MWEB32.FLT=\*.URL WAV - Microsoft WAV Sound File Format|\*FILTERS\MWAV32.FLT=\*.WAV WMF - Microsoft Windows Metafile|\*FILTERS\MWMF32.FLT=\*.WMF XLS - Microsoft Excel Documents|\*FILTERS\MHTM32.FLT=\*.XLS XLT - Microsoft Excel Template|\*FILTERS\MHTM32.FLT=\*.XLT

#### **[Kudoview Graphics Filters - Export]**

GIF - CompuServe Graphics Interchange Format|\*.GIF=MGIF32E.FLT JPG - JPEG File Format|\*.JPG=MJPEG32E.FLT PNG - Gif 24 / PNG File Format|\*.PNG=MPNG32E.FLT

### **Buy Kudo**

Purchase an unlock code to convert your installed **Kudo Internet Multimedia Suite** v5 Free Version to the full featured version. Select the "Buy it Now" button from the **Kudo Image Browser** startup screen, fill out the form and choose one of the purchasing options. You can purchase a Kudo Certificate via our online order form at www.kudo.com or call the Kudo order desk at 619-272-2600 from 8 AM until 5 PM Pacific Standard Time.

#### **Troubleshooting**

Viewing and playing collections of multimedia files requires lots of hard disk, system memory and fast graphics display.

 We recommend that you not allow your system to exhaust its memory resources during batch imaging operations. The most common cause of problems with graphics intensive applications such as Kudo are inadequate memory resources.

Your system will become sluggish and may stop altogether when memory resources are depleted. If this occurs you may need to restart your system to restore normal operations.

You can see your systems' Graphics Device Interface (GDI) memory resource in the **Kudo Image Viewer** menu bar. This is an important indicator of the status of the graphics resources available to Kudo and other graphics applications. You should not allow the GDI to run lower than 20%.

When viewing a large number of images simultaneously you should monitor the status of your virtual memory on Win95 or commit memory on NT4 Workstation. If memory resources are depleted, pause **Kudo Image Viewer** with the Pause toolbar button and close some or all (**Ctrl+A**) of the image files

Visit the tech support pages at www.kudo.com or send email to support@imspace.com to get answers to technical questions about this product. Telephone support is only available to registered users.

Most problems can be solved via one of the steps listed below:

- · Read the Kudo Help file for a description of the operation you are trying to perform.
- · Download and install the latest version of your Kudo product from www.kudo.com.
- Don't start a big batch imaging process when your graphics memory resources are less than 50%. Monitor your system graphics memory resource via the GDI memory status on the **Kudo Image Browser** cataloging progress bar and **Kudo Image Viewer** menu bar.
- · Change or update your system video drivers via the Windows control panel to 24 bits (millions) of colors. Visit our Windows Tech Support FAQ page for links to common video card manufacturers driver update download pages.
- · Setup Kudo to open your favorite imaging application or image editor when you left double click the image you want by changing the file type association for opening the file from the Explorer View Options File Type menu selection. You can also select the image file in the **File Explorer** and right-click on the file while you hold down the Shift key. When the menu opens, select Open With. Locate and select the program you want to associate with this file type.
- Visit http://www.kudo.com/techie.htm for more complete support information.

#### **Internet Explorer Settings**

Kudo creates thumbnails and displays files downloaded directly from the Internet. That means that Internet connection problems, weird ActiveX or Java applets, logon passwords and numerous other problems can interfere with the normally and automatic error free cataloging process. Kudo will usually stop the process, give error messages and ask for operator intervention when a problem occurs.

When cataloging Web pages or HTML files you should set your **Internet Explorer** v3 so that it doesn't load non image information. **Internet Explorer** v4 users benefit because Kudo automatically changes the settings during the cataloging process. Many Web pages have Java programs, ActiveX controls, sound files or other plugins that require operator intervention to finish loading the Web page. Set you **Internet Explorer** v3 to speed up the cataloging process by changing the View Options General menu selection to not load sounds or movies. You can further speed up the cataloging process by changing the View Options Security menu selection to not allow downloading of active content, disable ActiveX controls and scripts and disable Java programs.

#### **Creating an Image Collection**

This topic describes how to create your own image collection from digital photos, clip art CDs or from the Internet.

First step is to download and install the latest version of **Kudo Internet Multimedia Suite** for Windows95/NT4.

Decide how you want to find your images. The easiest way to find images is to browse the Kudo catalog that you have made from your image collection.

To make a catalog from your image collection, drag and drop the folders containing images onto the open **Kudo Image Browser** window or icon. Give your catalog a meaningful name. The catalog contains image records that are linked to files on your computer disk drives, CD-ROMs, Zip or Jaz cartridges. Kudo can also catalog files on the Internet.

Open your catalog and browse it by clicking on the scroll bar. When you have found an image that you like, click on it to view it, Ctrl+left mouse click to mark it or drag and drop it into a document window to print it.

When it takes you too long to find an image by scrolling, your catalog has become too big and needs to be redesigned.

The easiest way to redesign your catalog is to move selected images to sub-folders that have meaningful category names. Decide on 5 or more category names for the sub-folders.

Scroll through your catalog,select and mark all the images for a category with a Ctrl+left mouse click.

Find all marked records and use the Move Image Files command from the **Kudo Image Browser** Edit Found Set menu to move all the linked image files to a folder with the same name as the meaningful category name. Mac users use the Move Marked Files script.

Unmark the records by Shift+left clicking on the first and last marked record in the found set. Repeat this operation for each category name. Mac users use the Unmark All script.

When you are done moving files into new locations, you can Use the Find command to search for all image file locations that have a category name.

Use the same sequence of steps to add keywords to your catalog except use the Add Keywords instead of the Move Image Files command.

#### **Surfing an Image Collection**

Dropping a collection of image files from your local file system on the open **Kudo Image Viewer** window will cause a rapid display of the images in serial fashion, similar to the **Kudo Image Browser** Riffle feature. This is a cool way to surf an image collection, especially if the images are screen size JPG, GIF or TIF images.

Use the Go Back and Go Forward buttons on the **Kudo Image Viewer** Toolbar to navigate the stack of images created by the drop operation.

Click on the Pause Drag Files (**Ctrl+Z**) or Stop buttons on the Toolbar to interrupt the loading process. This enables you to select and mark an image for further processing during the loading process. Use the Go Back and Go Forward navigation buttons or **Ctrl+Tab** to make an image in the stack the active window. Use **Ctrl+right** click to put the image in the active window into the current active catalog in **Kudo Image Browser**.

Kudo image catalogs labeled with the name of the intended further processing operation help to speed up image collection organization and management tasks. For example, selecting images for a particular Web site project is normally a time consuming task easily made faster and more convenient with **Kudo Image Viewer**. Selecting actors or models for a particular assignment can also be done in minutes with **Kudo Image Viewer** as opposed to hours browsing print image portfolios. Military intelligence image analysts can now forgo expensive mainframe computers and use inexpensive desktop PCs to quickly analyze satellite or aerial surveillance imagery.

### **Customer Services**

Imspace Systems Corporation offers a variety of custom development services including custom CD-ROMs, Web Site projects, proprietary filter development and private label Kudo products. Send your requests to sales@kudo.com or visit www.kudo.com for details.

#### **Internet Files**

**Kudo Image Viewer** can display files from remote file locations via FTP and HTTP. Dropping HTM and URL files on **Kudo Image Viewer** will cause Kudo to open an Internet connection and access the remote file. You need a dialup or direct Internet connection. If you use AOL to connect to the Internet you need to manually establish a connection for Kudo.

#### **Microsoft Office Documents and other files**

Kudo supports all Microsoft Office document file formats for cataloging and viewing. In order to catalog and view office documents you need to have Microsoft Office or the free viewers installed. The free viewers are available from the Microsoft Web site. Visit the support files download page at www.kudo.com for a link to these free viewers.

Kudo also supports many other proprietary document formats, send your requirements to sales@kudo.com.

### **Printing Greeting Cards**

Write text on an image file and print it sideways on a letter size sheet of paper or card stock. Fold the paper in half and you have a greeting card.

To print an image sideways you can use the landscape setting on your printer or you can rotate the image file using the **Kudo Image Viewer** Rotate selection from the Edit menu. Right justify the image so that it shows on the front of the card when folded.

To print an image that will show on the inside of the card, turn the paper over and print another image on the back side.

If the image doesn't print in the right size change the printing size with the Set Printing Size selection from the File menu.